# **SYBYL®-X 2.1.1**

Discovery Software for Computational Chemistry and Molecular Modeling

# **Installation Instructions for Mac OS X 10.6**

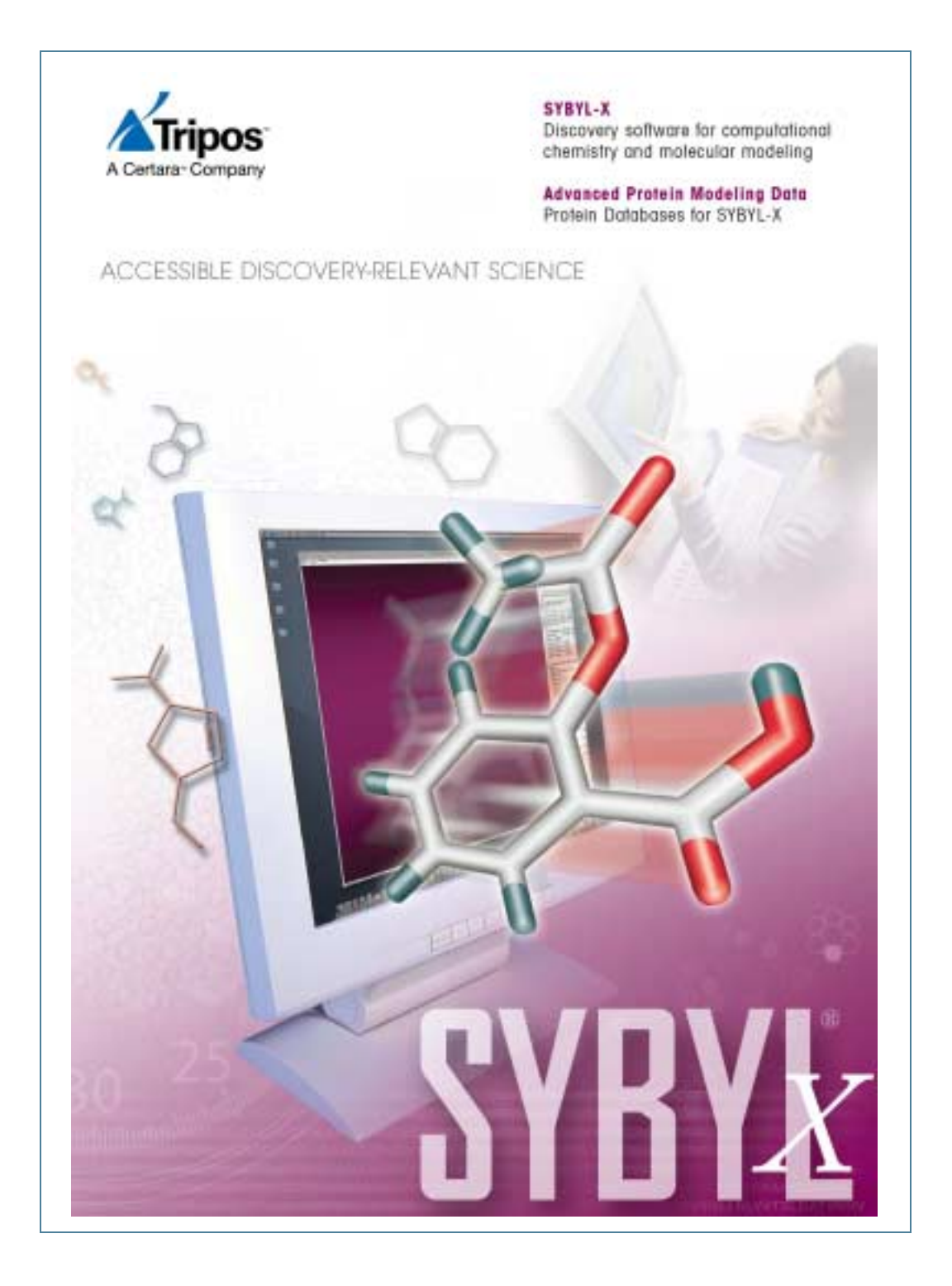

# **Hardware Requirements**

SYBYL-X 2.1.1.1 is optimized for the following:

- OS: Mac OS X 10.6.7 (Snow Leopard)
- Memory: 2 GB or greater
- Screen Resolution: 1280x1024 or greater

The following amounts of space are needed:

- Software Installation: 1.3 GB
- Database Installation: Prodat: 1.3 GB Advanced Protein Modeling: 14 GB

# **SYBYL-X 2.1.1 Installation**

## **Download the Software if Necessary**

If you are installing from a DVD skip to ["Install SYBYL-X 2.1.1."](#page-1-0)

- 1. Download **SYBYL-X2.1.1-Darwin.pkg** from the Tripos website.
- 2. Store the downloaded file on the machine where you will perform the installation and in a directory that you can access.

# <span id="page-1-0"></span>**Install SYBYL-X 2.1.1**

3. Double-click on the file **SYBYL-X2.1.1-Darwin.pkg**.

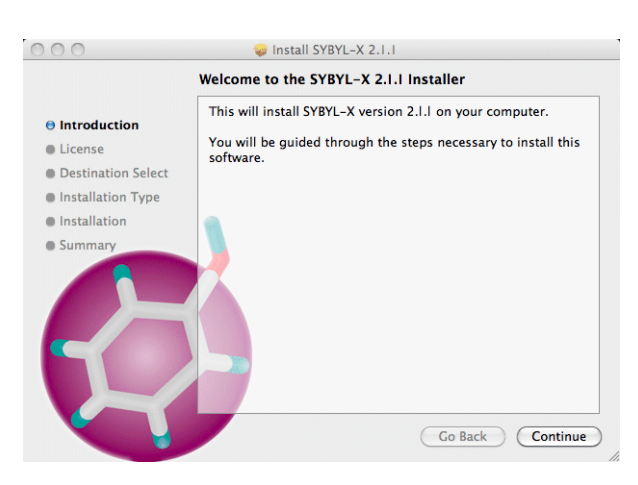

4. Click **Continue**.

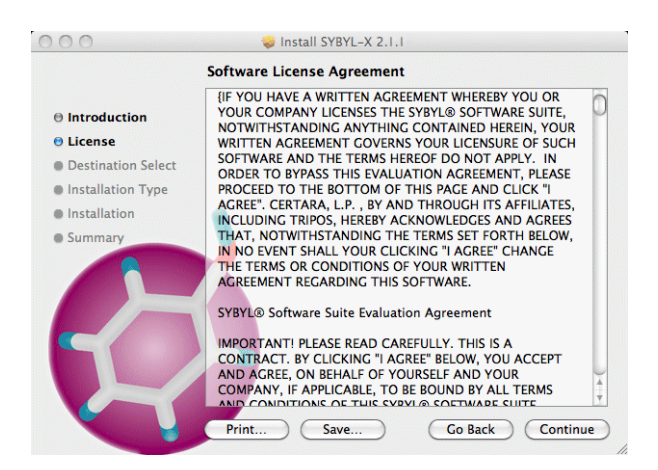

5. Read the license agreement and click **Continue**.

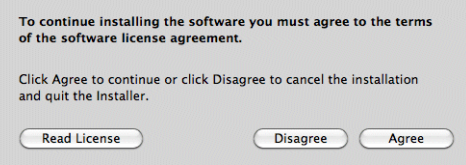

6. To accept the terms of the license agreement click **Agree**.

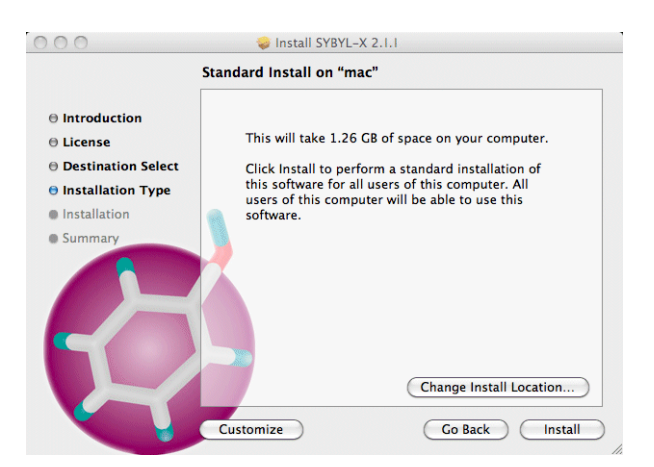

7. Click **Change Install Location...**

How the software will be installed depends on whether you have administration privilege on this computer.

- If you do, select **Install for all users of this computer**.
- If you do not, select **Install for me only**.

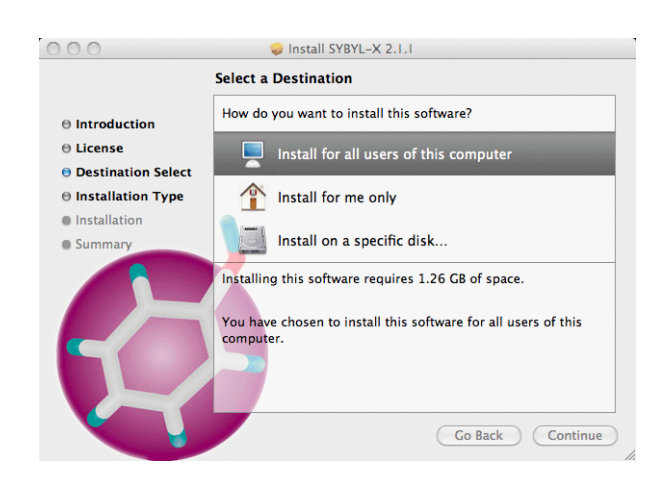

8. After selecting the appropriate destination, click **Continue**.

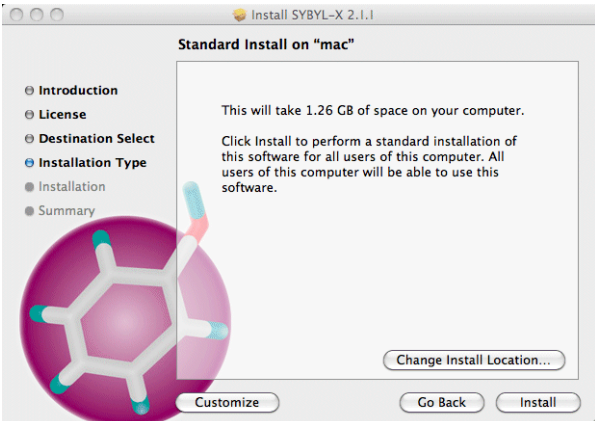

9. Click **Install** to proceed with the installation.

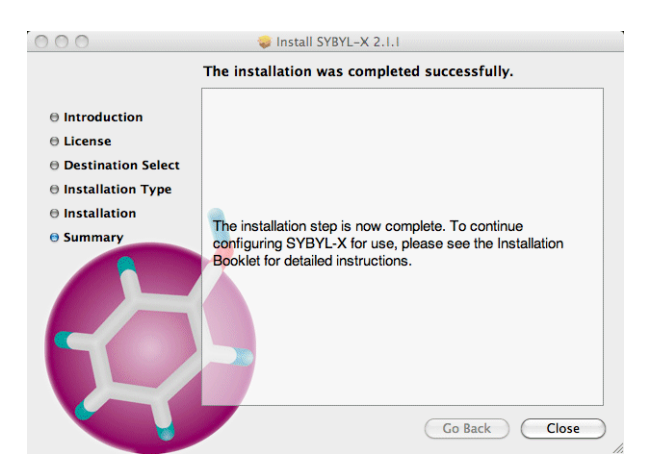

10. Click **Close** to complete the installation step.

# **Licensing**

Choose only one of the following options:

- Step [11](#page-4-0): You have SYBYL-X 1.3
- Step [12](#page-4-1): You have SYBYL 8.1, but not SYBYL-X 1.3
- Step [13](#page-4-2): You do not have SYBYL-X license keys
- <span id="page-4-0"></span>11. If you have SYBYL-X 1.3 your existing license file will continue to work. Proceed to ["License Manager Configuration: Autostart at Reboot" on page 6](#page-5-1).
- <span id="page-4-1"></span>12. If you have SYBYL 8.1 but not SYBYL-X 1.3, simply copy your existing license file to the SYBYL-X 2.1.1 installation.
	- A. From the **Finder**'s **Go** menu select **Computer**, then navigate to the directory where SYBYL 8.1 is installed. Navigate to **AdminTools11.6** then **tables**. Select the file named **license\_file** and drag it to your desktop.
	- B. From the **Finder**'s **Go** menu select **Computer**, then navigate to the directory where SYBYL-X 2.1.1 is installed (by default, **tripos**) at the top level of your hard drive if you installed as administrator or within your home directory if you installed as an individual user. Navigate to **AdminTools11.6** then **tables**. Drag the file named **license\_file** from your desktop to this location.
	- C. Proceed to ["Starting the License Manager" on page 6](#page-5-0).

<span id="page-4-2"></span>13. If you do not yet have SYBYL-X license keys, you must obtain them from Tripos.

- A. The information used to obtain your license keys, now or at the time of your license renewal, is stored in **keyfile.txt** within the directory where SYBYL-X 2.1.1 is installed.
- B. Copy the text in this file and email it to **keys@tripos.com** along with your name, the name of your organization, your email address, and a phone number where you can be contacted.
- 14. The email you will receive from Tripos includes your keys as an attached file. Perform the following steps to install your license keys:
	- A. Save the license key file to your desktop and name it **license\_file**.
	- B. From the **Finder**'s **Go** menu select **Computer**, then navigate to the directory where SYBYL-X 2.1.1 is installed (by default, **tripos**) at the top level of your hard drive if you installed as administrator or within your home directory if you installed as an individual user. Navigate to **AdminTools11.6** then **tables**.
	- C. Copy the file named **license\_file** from your desktop to this location.
	- D. It is good practice to keep a backup copy of your license file in a location outside of your SYBYL-X installation.

# <span id="page-5-0"></span>**Starting the License Manager**

Before you can launch SYBYL-X 2.1.1 after installation you must start the license manager.

- 15. If you installed "for all users": In the **Finder**'s **Go** menu select **Applications**, then **SYBYL-X 2.1.1**, then **Utilities**. If you installed "for me only": In the **Finder**'s **Go** menu select **Home**, then **bin**, then **SYBYL-X 2.1.1**, then **Utilities**.
- 16. Double-click on **Startup Local License Manager**.

This will take about a minute. The license manager involves two processes, triposlm.exe and lmgrd.exe.

## <span id="page-5-1"></span>**License Manager Configuration: Autostart at Reboot**

To configure your license manager to start automatically when the machine is rebooted, do the following.

- 17. Log in as root.
- 18. Copy the following file from your SYBYL-X 2.1.1 installation:

#### **sybylx2.1.1/tables/darwin/DarwinStartup.tar**

to your computer's **/Library/StartupItems**

19. Extract the file in that location by typing:

## **tar -xvf DarwinStartup.tar**

- 20. Verify that:
	- All extracted files and directory are owned by root and that the group name is "wheel".
	- Permissions on all directories and executables are 755.
	- Permissions on all other files are 644.

#### 21. If you did not install SYBYL-X 2.1.1 "for all users":

## A. Go to **/Library/StartupItems/Triposlm**

B. Edit the definition of TA\_LICENSE on line 14 of the file **Triposlm** export TA\_LICENSE=/tripos/AdminTools11.6

Replace tripos with the path to the AdminTools11.6 directory in your installation.

C. Save the file.

# **SYBYL-X Shortcuts**

22. The following shortcuts are available:

- **SYBYL-X** Starts SYBYL-X and displays its graphical interface window.
- **Utilities**
	- **Bookshelf** Starts the online help independently of the SYBYL-X application.
	- **Shutdown Local License Manager** Shuts down the locally running license manager for all versions of SYBYL-X.
	- **Startup Local License Manager** Starts the local license manager for all versions of SYBYL-X.
	- **SYBYL-X Command Line** Starts SYBYL-X without graphics and displays its command console only.
	- **SYBYL-X Environment Shell** Does not start SYBYL-X, but opens a system shell in which the SYBYL-X environment has been defined. This provides easy access to SYBYL-X's standalone applications.
	- **SYBYL-X Plus Console** Starts SYBYL-X, displays its graphical interface window, and opens a separate system console that will receive a small amount of information produced by some SYBYL-X 2.1.1 operations.
- 23. For the convenience of one-click access to SYBYL-X, drag the SYBYL-X icon to your Dock.

# **Optional Protein Database: Prodat**

Tripos supplies a binary protein database, Prodat, for use with SYBYL-X 2.1.1.

**Note:** The contents of the Prodat database have not changed since the SYBYL-X 1.3 release. If this database is already installed in a directory parallel to your SYBYL-X installation(s), SYBYL-X 2.1.1 will locate it automatically.

You may choose to:

- • ["Install the Protein Database" on page 8.](#page-7-1)
- • ["Configure SYBYL-X 2.1.1 to Use a Customized Protein Database" on page 8](#page-7-2).
- Skip this option and proceed to ["Optional Databases for Advanced Protein Modeling"](#page-7-0)  [on page 8.](#page-7-0)

## <span id="page-7-1"></span>**Install the Protein Database**

The Protein Database (Prodat) is installed via a separate installer.

- 24. If you are installing from DVD skip to step [25.](#page-7-4) Otherwise, download the necessary file.
	- A. Download **Prodat-1009-X2.1-Darwin.pkg**.
	- B. Place it in a location where it can be accessed to perform the installation.
- <span id="page-7-4"></span>25. Double-click on the file **Prodat-1009-X2.1-Darwin.pkg**.

Prodat\_1009 will be installed in a directory parallel to your SYBYL-X 2.1.1 installation.

26. Proceed to ["Optional Databases for Advanced Protein Modeling" on page 8](#page-7-0).

# <span id="page-7-2"></span>**Configure SYBYL-X 2.1.1 to Use a Customized Protein Database**

- 27. If you have a local, customized, version of Prodat you must configure SYBYL-X 2.1.1 to access it. To do so use a text editor.
	- A. Navigate to the location where you installed SYBYL-X 2.1.1 and go to the **lib** directory.
	- B. In the **environment** file edit the definition of TA\_PDBTABLES to use the path to the directory containing your existing Protein Database.

# <span id="page-7-0"></span>**Optional Databases for Advanced Protein Modeling**

Tripos supplies several databases for use with FUGUE™ and ORCHESTRAR™.

**Note:** The contents of the Advanced Protein Databases have not changed since the SYBYL-X 1.3 release. If these databases are already installed in a directory parallel to your SYBYL-X installation(s), SYBYL-X 2.1.1 will locate them automatically.

You may choose to:

- • ["Install the Advanced Protein Modeling Databases" on page 8.](#page-7-3)
- • ["Configure SYBYL-X 2.1.1 to Use Existing Databases" on page 9](#page-8-0).

# <span id="page-7-3"></span>**Install the Advanced Protein Modeling Databases**

The Advanced Protein Modeling Databases are installed via a separate installer.

28. If you are installing from a DVD skip to step [29](#page-8-1). Otherwise, download the files.

A. Download **orchestrar\_db\_1009-X2.1-Darwin.pkg** and place it in a location where it

can be accessed to perform the installation.

- B. Download **orchestrar\_db\_1009\_1.dat** and **orchestrar\_db\_1009\_2.dat** and place them in the same location as the installation package.
- <span id="page-8-1"></span>29. Double-click on the file **orchestrar\_db\_1009-X2.1-Darwin.pkg**.

The Advanced Protein Modeling Databases will be installed in a directory parallel to your SYBYL-X 2.1.1 installation. Expect the installation to take 20 to 30 minutes.

# <span id="page-8-0"></span>**Configure SYBYL-X 2.1.1 to Use Existing Databases**

- 30. If you have a local, customized, version of the Advanced Protein Modeling Databases you must configure SYBYL-X 2.1.1 to access them. To do so use a text editor.
	- A. Navigate to the location where you installed SYBYL-X 2.1.1 and go to the **lib** directory.
	- B. In the **environment** file edit the definition of TA\_ORCHESTRAR\_DB to use the path to the directory containing your existing advanced protein modeling databases.

# **Where to Turn for Assistance**

If you encounter any problems, please contact your local support office. For a complete listing of support offices, go to: **http://www.tripos.com/support**.

We thank you for your interest in Tripos software products and we look forward to serving you again in the future.

11/2013